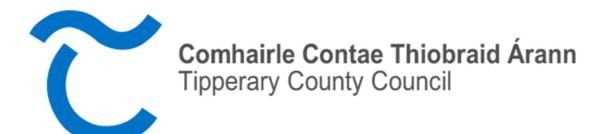

# User Guide for the Planning Enquiry System

# **Contents**

| 1. Overview                                                | page 3  |
|------------------------------------------------------------|---------|
| 2. Using the new system                                    | page 4  |
| 3. Using the tools and widgets                             | page 5  |
| 3.1 Planning Search                                        | page 5  |
| 3.2 Layer List                                             | page 6  |
| 3.3 Basemap Gallery                                        | page 6  |
| 3.4 Add Data                                               | page 7  |
| 3.5 Draw                                                   | page 8  |
| 3.6 Measurement                                            | page 9  |
| 3.7 Additional information planning sites and applications | page 10 |

#### 1. Overview

The new Planning Enquiry System is using ArcGIS technology replacing the old system which was based on the open source technology MapGuide.

ArcGIS is used for working with maps and geographic information and is provided by the Environmental Systems Research Institute. It allows handling and analyzing geographic information by visualizing geographical statistics through layer building maps.

ArcGIS creates maps that require categories organized as layers. Each layer is registered spatially so that when they are overlaid one on top of another, the program lines them up properly to create a data map. The base layer is almost always a geographical map, pulled out of a range of sources depending upon the visualization needed (satellite, road map, etc). It is a one-stop solution to data management and analysis as filtered through map construction.

Fig.1

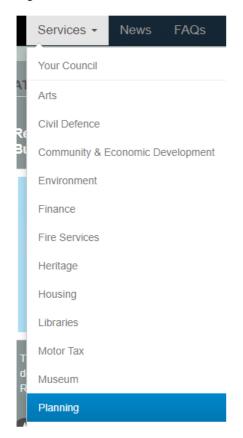

The system can be accessed through Tipperary County Councils website

https://www.tipperarycoco.ie and browsing to the "Planning" section found under the "Services" section of the homepage as figure 1.

## 2. Using the system

The Planning Register Application will open up as show in figure 2 below.

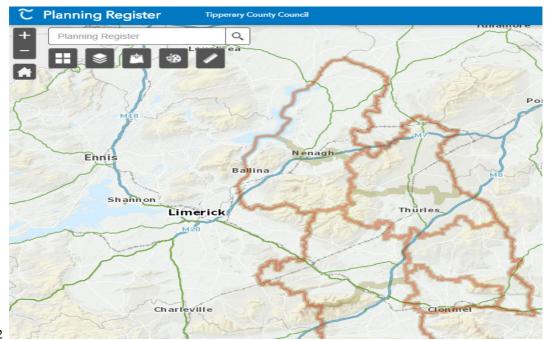

Fig. 2

There are a number of different Widgets/Tools you can use to help navigate this map.

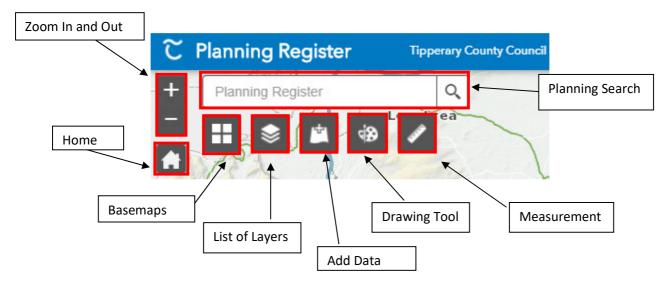

## 3. Using the Tools/Widgets

# 3.1 Planning Search – Planning Register Q

This tool allows you to search for a Planning Application by the Applicants Name or by the Planning Application Number as shown in Figures A and B. Once you see the application you are looking for click on it and the map will zoom to this location.

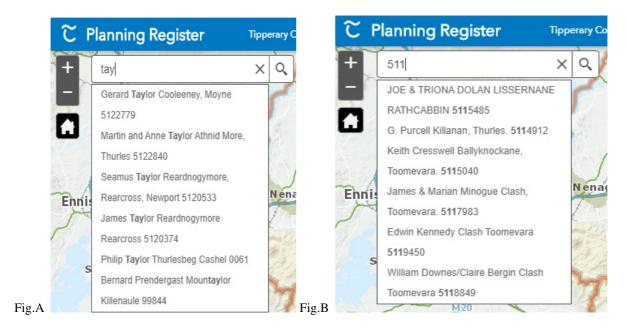

In Figure C you can see the map has moved to the location of the site and opened a window showing details of the Planning Application. For more detailed information click on the "*More Info*" link at the bottom of the Popup Window.

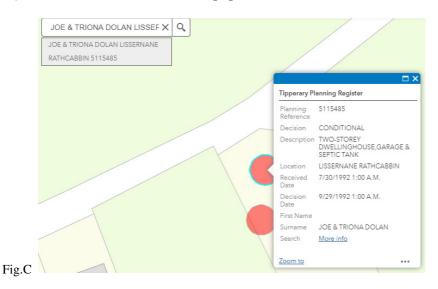

## Layer List – 3.2

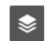

By clicking on this widget you open the list of layers available to you. These layers are turned off by default. You turn the layer on by clicking on the box beside the layer and a tick will appear which means the layer will be visible on the map Figure D (NB: Layers are set to come on at different zoom levels if the layer is grey out. Zoom in closer or out on the map for it to become available). You can see the symbol for each layer by click in the arrow beside the layer box as shown in Figure D. i.e.  $RPS \ symbol =$ 

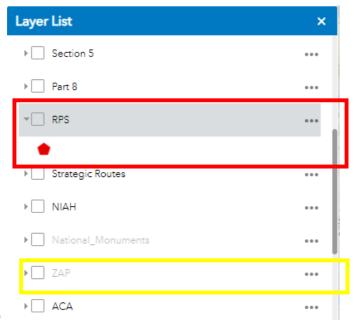

Fig. D

#### Basemap Gallery -3.3

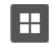

This tool allows you to change the Background mapping with 3 options shown in figure E. To change the background click on the map you want to see.

- a. Basemap\_Discovery
- b. Basemap Ortho
- c. Basemap Premium (This is the default background used)

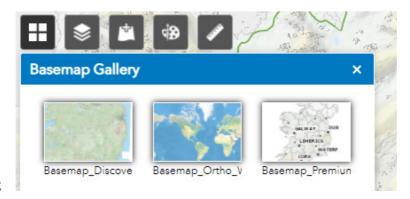

Fig. E

# 3.4 Add Data -

This option allows you to add additional layers to the "*Layer List*" as shown in 3.2 on page 6. The "*Search*" allows you to search for raster maps etc for a particular area as show in figure R.

Fig. R

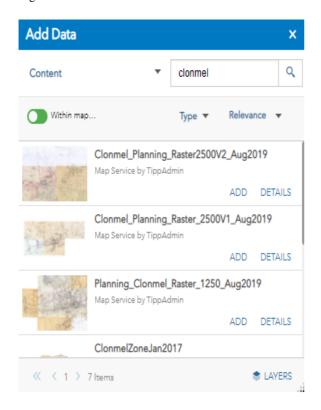

Figure R uses the "Search" option with "Type" set as "Map Service" and searches using "Clonmel" as the filter. Add maps as required using the "Add" option. Note; Any Map Service added by Tipperary County Council will show here and can be added as layer however maps are also published by other companies etc. and Tipperary County Council is not responsible for the data or the authenticity of these.

Figure S shows the new map service add as a layer with the new Clonmel Raster map showing in the background.

Fig. S

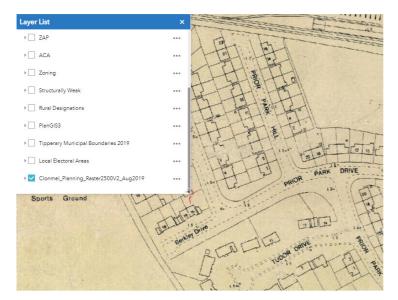

# 3.5 Draw -

The draw widget allows you to create basic temporary drawings using a range of options from freehand drawings, to inserting text etc as shown in figure T. The example in figure T was drawn using the freehand polygon option, colour set to yellow and the show area/perimeter option set.

Fig. T

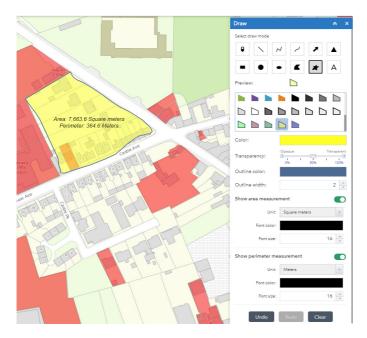

### 3.6

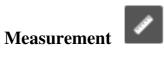

The measurement tool allows you to measure the size of an area using a mixture of measurements including hectares, square meters etc. Point to point distance can also be measured and the latitude/longitude of a point. See examples below/

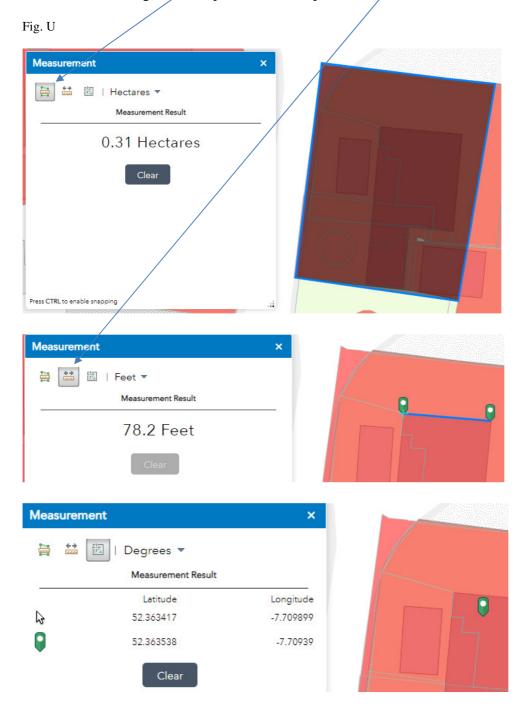

#### Viewing Planning Sites and Planning Applications -**3.7**

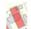

Fig. V

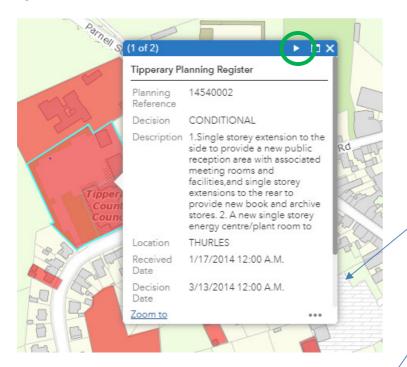

When you click a planning site on the map as in the example in figure V for Thurles Municipal District office, all planning applications associated with the site will also show, you can view each application by clicking the button circled in green.

To view more information on any application scroll down and select the "More info" option in figure W.

This redirects to the eplanning website where additional details and viewing of scanned files in relation to applications is possible, see figure X.

Fig. W

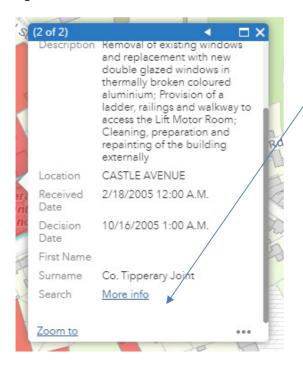

fig. X

| Details        | Applicant             | Development      | Comments       | Decision   |  |  |
|----------------|-----------------------|------------------|----------------|------------|--|--|
| Planning A     | pplication: 51        | 15487 (Tipperary | County Council | )          |  |  |
| File Numbe     | File Number: 5115487  |                  |                |            |  |  |
| Application    | tion Type: PERMISSION |                  |                | ON         |  |  |
| Received Date: |                       |                  | 30/07/1992     | 2          |  |  |
| Validated D    | Date:                 |                  | 30/07/1992     | 30/07/1992 |  |  |
| Further Info   | o Requested:          |                  |                |            |  |  |
| Withdrawn      | Date:                 |                  |                |            |  |  |
| Decision T     | ype:                  |                  | Conditiona     | ıl         |  |  |
| Leave to A     | ppeal:                |                  |                |            |  |  |
| Commence       | ed Date:              |                  |                |            |  |  |
|                | ed Date:              | √iew Map         |                |            |  |  |